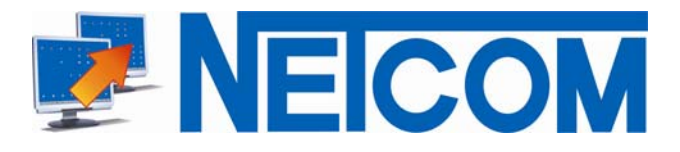

## **Classenraum Management Software Netcom Desktop Manager 5**

## **Quickguide**

After starting Desktop Managers on the instructor-PC all studen-workstations are switched on from instructors-PC by mouse-click (**WoL**).

Afterwards instructor selects "his" **Course** from the dropdown-menu, witch allready includes all desired settings and restrictions.

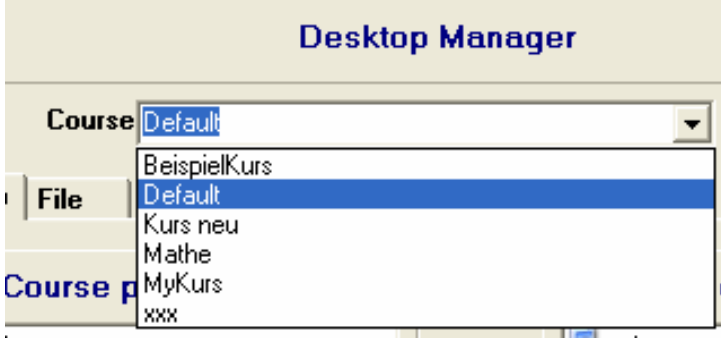

*Pic: course-selection* 

All settings are submitted and executed "on the fly" at all student-PCs.

By simple Drag & Drop, programs are provided to studens or alternatively taken away from them. Students have only access to programs provided by the instructor.

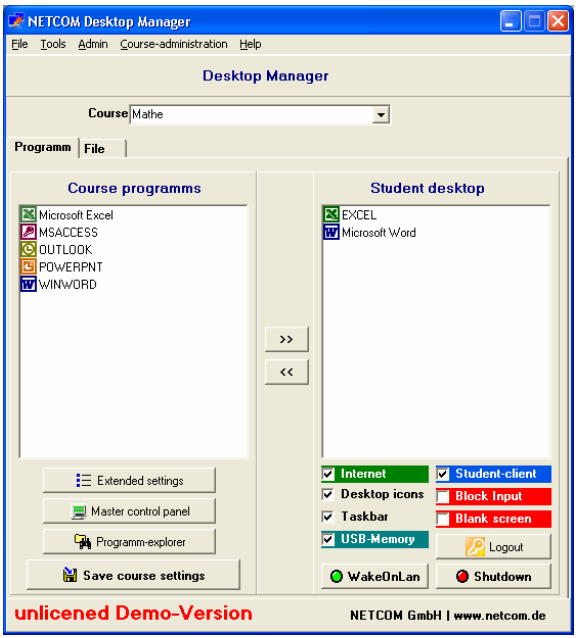

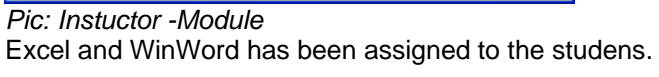

The result at the student-PCs:

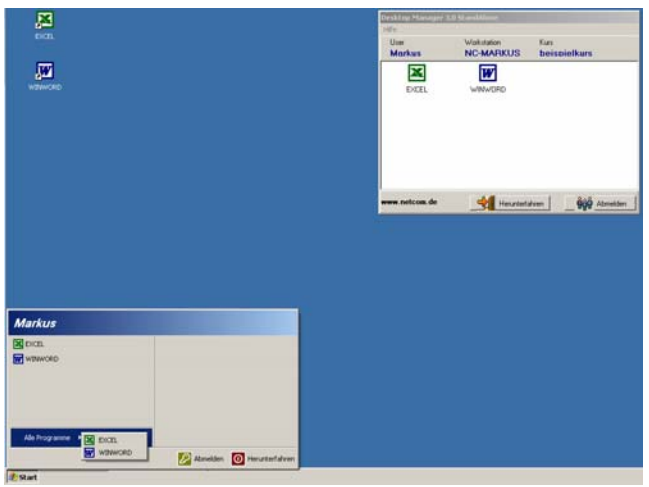

*Pic: Studen screen* 

The students desktop is cleaned up now. On the desktop and in startmenu only those program-icons an menuentries are available that have been assigned by the instructor.

That also includes icons and menuentries like "Control panel", "My computer", "Recycle Bin", "Network", and many others.

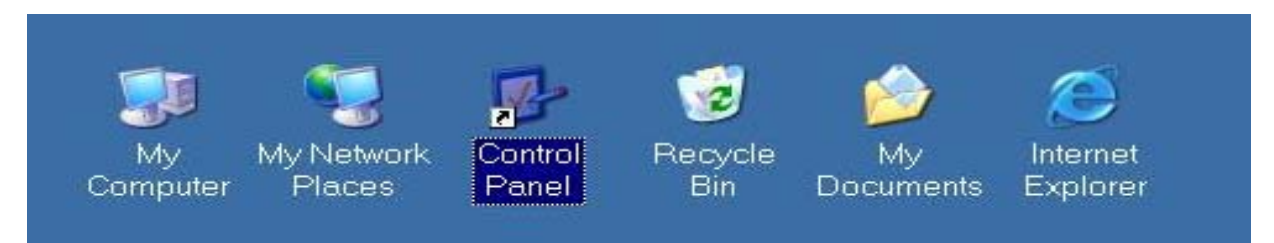

*Pic: System-symbols* 

In addition every single **drive** (A:, B:, C:...Z:) can be hide in all Window-dialogs and access denied. (This is also an easy way to denie access to USB-storrage.) An additional **USB-Blocker** is also integreded.

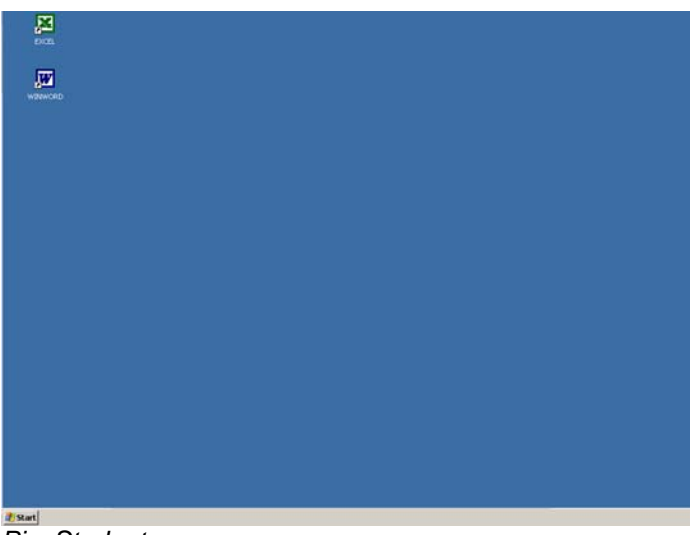

*Pic: Studentscreen* 

...and if you do not like the NETCOM Desktop Manager Client-window, it can also be just switched away.

## **In comparison:**

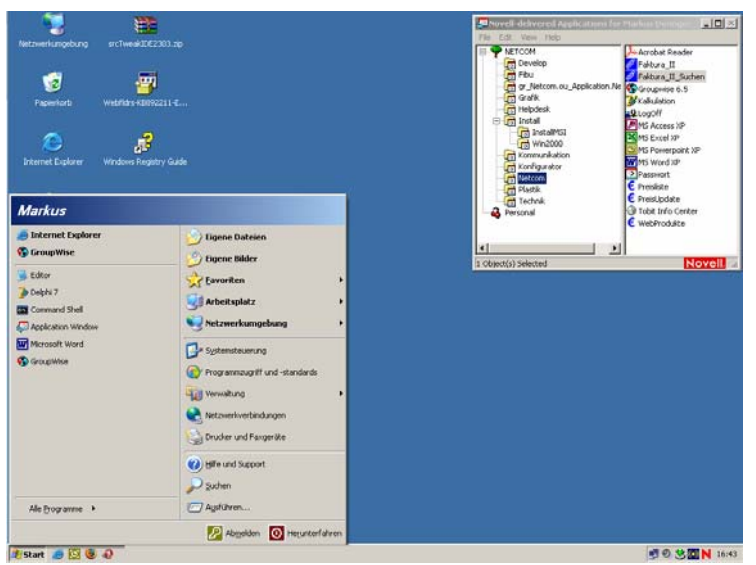

*Pic: Studentscreen without Netcom Desktop Managers intervention.* 

This is what the student-screens look like, before NETCOM Desktop Managers tooke control. – And both conditions are only one mouse-click away from each other.

**Program-Blocker:** Just to be make shure that unwanted application won't be started, Netcom Desktop Manager watches every attempt to start a Program, no matter witch way.

![](_page_2_Picture_5.jpeg)

*Pic.: Program-Blocker* 

When ever a student tries, to start a program that is not in the list of provided Programs by the instructor, Programm-Blocker will intervent immediately. (This functionality even blocks virusprograms.)

**Handout and recollect files:** Analog to providing programs, also files (tests, worksheeds, …) can be handed out to the studends. Every student will get his own personal copy of the distributed file by opening with a double-click.

![](_page_3_Picture_41.jpeg)

*Pic.:Instructor-modul, files* 

![](_page_3_Picture_42.jpeg)

*Pic.:Student-Modul, files* 

The Template-area holds alle the files provided by the instructor.

As soon as a student will doubleclick a file in the tamplate-area, the file will be copied to the Personal-File-area and than be opend from there.

By just clicking on the "Collect files" button, a "Save to" dialog will be shown at the instructors-PC that allows to choose where to select all students files to. There the Files of every student are saved into a separate subdirectory.

![](_page_4_Picture_43.jpeg)

*Pic.: Instructor-Modul, collect files* 

**Internet-access:** In genera,I access to the internet is permitted by checking/unchecking the "Internet" checkbox at the instructor-modules mainwindow.

![](_page_4_Picture_44.jpeg)

*Pic.:Instructorr-Modul, adhoc-options* 

Denying Internet access will popup the NETCOM Desktop Manager STOP-page when every a student tries to access any internet-page.

![](_page_4_Picture_6.jpeg)

*Pic.:Internet access* 

Internet access has been blocked by NETCOM Desktop Manager. In addition NDM allows the use of Whitelist or Blacklist to **selectively** allow or denie single internetsides.

**Classroom-map, master control panel:** 

![](_page_5_Picture_1.jpeg)

*Pic.:Classroom-map* 

The master control panel shows a classroom-map according to the classroom seading arrangement. Through the classroom map the instructor get's a quick view what's on every studends screen. Studendtscreen-symbols can be zoomed adhoc by clicking on them or. Through the contextmenu of every workstation-icon the studend-screen can be send to the instructors in realtime. If "Remote Control" is enabled the student-pc can be remotly controled by the instructor.

It's a matter of cource that the instructors-screen can be send out to all students.

And at the end of the quicktour "How to work with NETCOM Desktrop Manager" all student-PCs are shutdown by simply clicking the "Shutdown" button.